### **Creating a user account for WGSN**

To access WGSN, you will first need to create an individual WGSN account.

To create your WGSN account, use the link below (you may be asked to log in using your NTU username and password).

<https://ntu.idm.oclc.org/login?url=https://www.wgsn.com/accounts/edu/>

When you arrive on the **Welcome to WGSN edu** page (see screencapture below), choose the **First Time Users – Create A New Account** button.

#### **Welcome to WGSN edu**

WGSN is the leading resource for trend content, tools and technology. Use WGSN to aid in your creative learning process by researching, developing, and sharing. As a current student, staff, or faculty you can quickly and easily register for an account. Certain areas of WGSN are restricted to registered users. Log in or create a new account below.

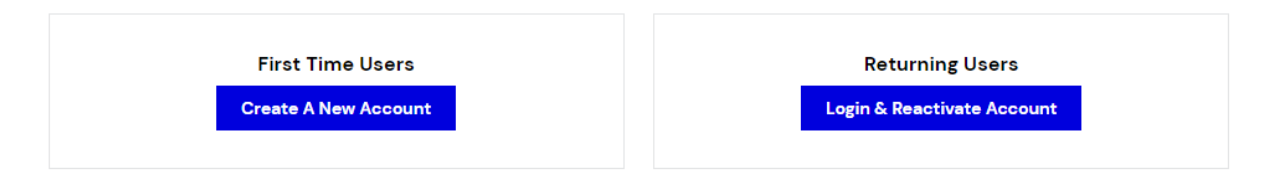

## **First Time Users**

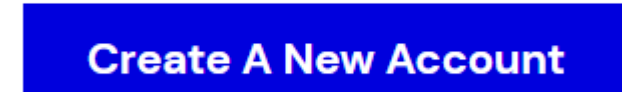

Use this button to create a new WGSN account

On the **Create a New Account** form, enter your **First Name**, **Last Name** and your **email address** (**you must use your Nottingham Trent University email address - ending in either @ntu.ac.uk or @my.ntu.ac.uk**) and then **Submit form**.

# **Create a New Account**

You will receive a personal username and password that will allow you to access WGSN on or off campus.

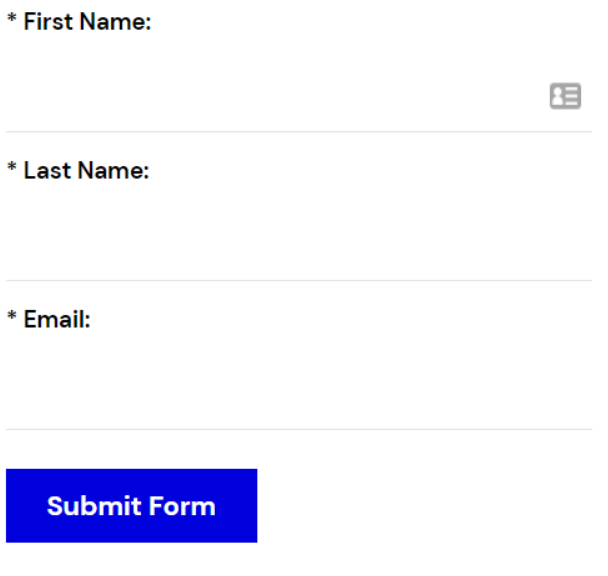

\* All fields are required.

Once your WGSN has been accepted, you will receive an email notification asking you to set your own WGSN password.

Once you have completed that process, you will be able to use your **NTU email address** and the **password you created** to access WGSN.

## **Accessing WGSN**

Once you have registered your WGSN account, you should then access WGSN in the future through the [WGSN listing](https://llr.ntu.ac.uk/dbaz/dbDetail.php?dbID=254) in the library's Find Databases service

#### <https://llr.ntu.ac.uk/dbaz/dbDetail.php?dbID=254>

The Find Databases service has links for on-campus and off-campus access to WGSN, and it's important that you use the Find Databases route to ensure that you can log in to WGSN successfully.

### **Reactivating a WGSN account**

If you do not use your WGSN account for 90 days, you will need to reactivate it before being able to log in to WGSN again.

If your WGSN account has expired, you will see the error message below when attempting to access the service.

> Your educational account has expired. Log in while on campus or within your school's network to reactivate your account.

> For more information please email contactus@wgsn.com.

To reactivate your WGSN account, use the link below (you may be asked to log in using your NTU username and password).

<https://ntu.idm.oclc.org/login?url=https://www.wgsn.com/accounts/edu/>

When you arrive on the **Welcome to WGSN edu** page (see screencapture below), choose the **Returning Users – Login & Reactivate Account** button.

#### **Welcome to WGSN edu**

Ω

WGSN is the leading resource for trend content, tools and technology. Use WGSN to aid in your creative learning process by researching, developing, and sharing. As a current student, staff, or faculty you can quickly and easily register for an account. Certain areas of WGSN are restricted to registered users. Log in or create a new account below.

> **First Time Users Create A New Account**

**Returning Users** 

Login & Reactivate Account

# **Returning Users**

**Login & Reactivate Account** 

Use this button to reactivate an expired WGSN account

On the **Subscriber Log In** form, enter your **NTU email address** and, when prompted to do so, your WGSN account **password** to reactivate the account.

## **WGSN FAQs**

WGSN have produced a short list of [Frequently Asked Questions](https://www.wgsn.com/assets/common/pdfs/wgsn_edu_2019_EN.pdf) about creating user accounts and logging in to the service, which you can access from the URL below:

[https://www.wgsn.com/assets/common/pdfs/wgsn\\_edu\\_2019\\_EN.pdf](https://www.wgsn.com/assets/common/pdfs/wgsn_edu_2019_EN.pdf)

Applications and Technical Services Team, Libraries and Learning Resources May 2021